## 大專教師送審通報系統\_人事室啟用「停用帳號」操作方式

1. 於系統首頁進入「系統管理 > 教師帳號管理」功能

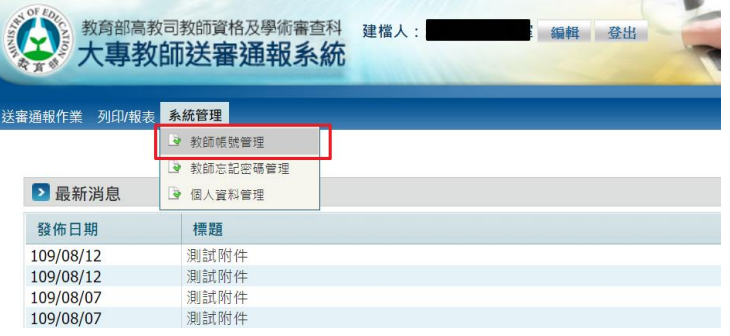

2. 輸入條件,查詢出該送審人帳號

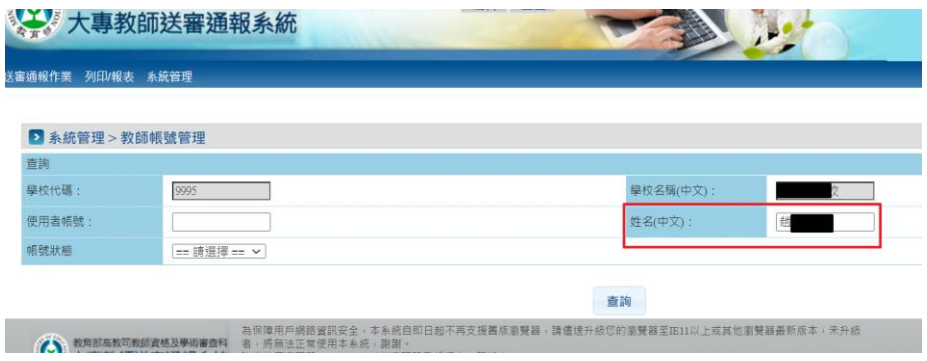

3. 確認該帳號為停用狀態,點選審核

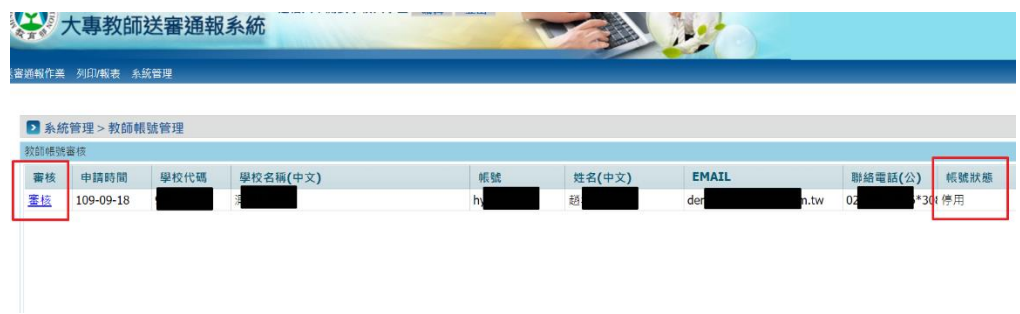

4. 確認送審人資料無誤,點選審核通過即可

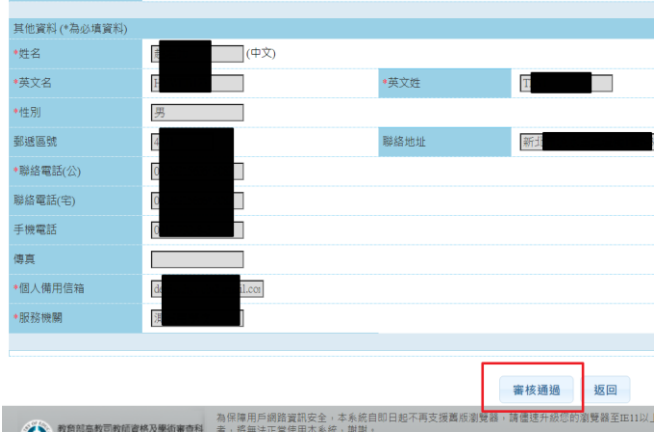

5. 審核通過後系統即會發送啟用信件,送審人可自行收信啟用帳號。